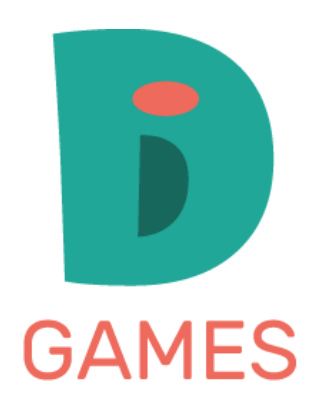

# Platform Guide

## Contents

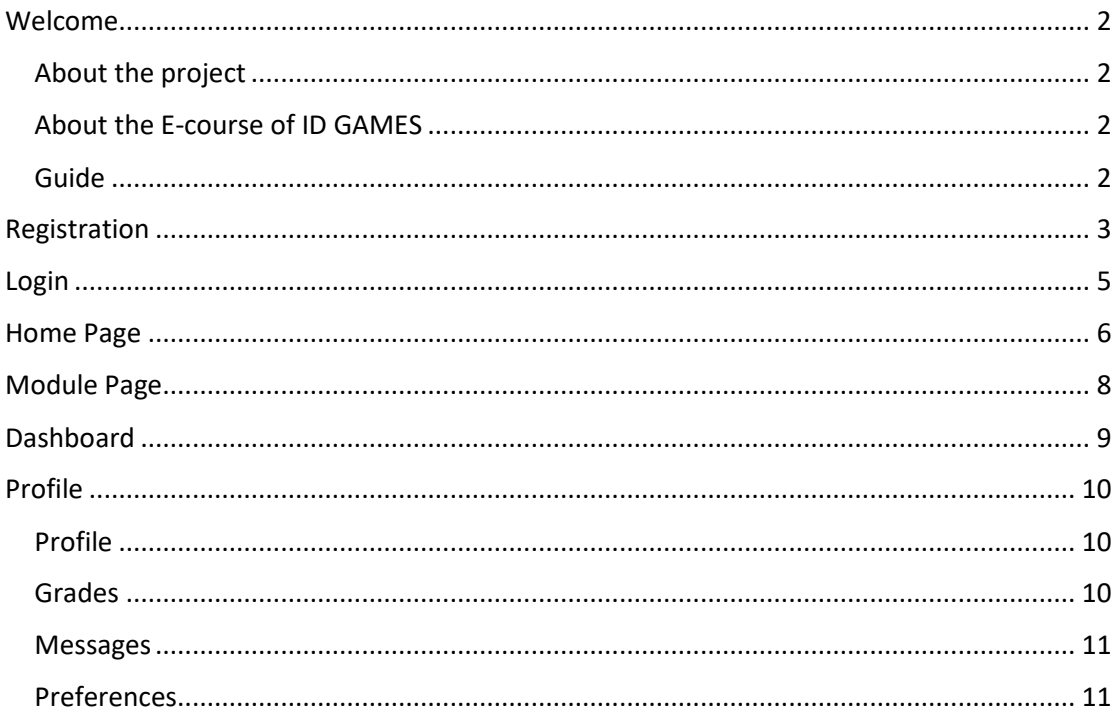

## <span id="page-2-0"></span>Welcome

## <span id="page-2-1"></span>About the project

The "ID GAMES" project is based on the belief that each person should be given the chance to be accepted, valued and have equalopportunities to develop their skills and personality. Social inclusion of people with disabilities, are the key aims of the "ID GAMES" projectwhich proposes a new methodology of participatory living labs for inclusion of people with intellectual disabilities through the co-creation ofgames in local communities.

Moreover ID GAMES empowers the practical, cognitive and social skills of people with intellectual disabilitiesthrough 6 serious games that have been created with their participation from the concept idea till the refinement. Finally it enhance the skillsand competences of trainers of people with intellectual disabilities, relevant professionals, caregivers and organizations addressing themthrough this E-course.

#### <span id="page-2-2"></span>About the E-course of ID GAMES

This e-course is the culmination of ID GAMES project's efforts. It is targeted at trainers, carers and people of local community who areinterested on the inclusion and empowerement of people with intellectual disabilities. The course will guide the participants through all stepsof understanding the needs of people with intellectual disability, learning how to implement the innovative methodology of participatorygame co-creation living labs as well as how to use the 6 serious games of ID GAMES for the empowerment of skills of people with intellectualdisabilities.

The course consists of 4 modules and is available in 5 languages (English, Greek, Portugees, Romanian, Polish). The participation on it is free,so feel free to enroll and attend all or specific modules that you are interested in! After the completion of all the modules of the Ecourse andthe evaluation of your learning outcomes through small quizes you will take a certificate of participation!

#### <span id="page-2-3"></span>Guide

The following guide will help you through the platform. Enjoy it!

# <span id="page-3-0"></span>Registration

To register to our platform please click on the menu or on the button in upper right corner.

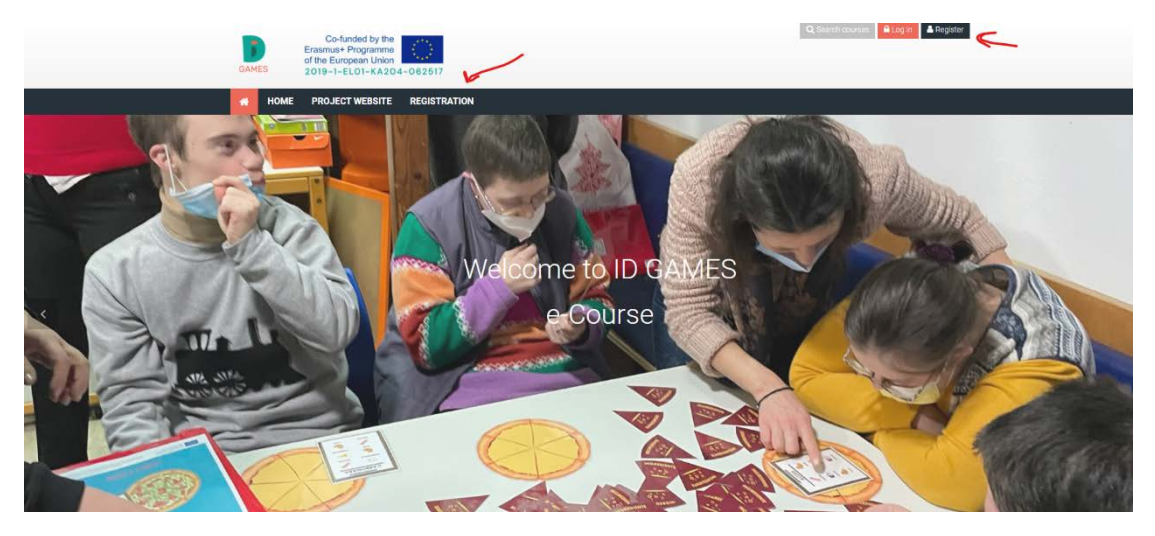

Next step is to fill the form. All fields with this sign  $\bigoplus$  are mandatory!

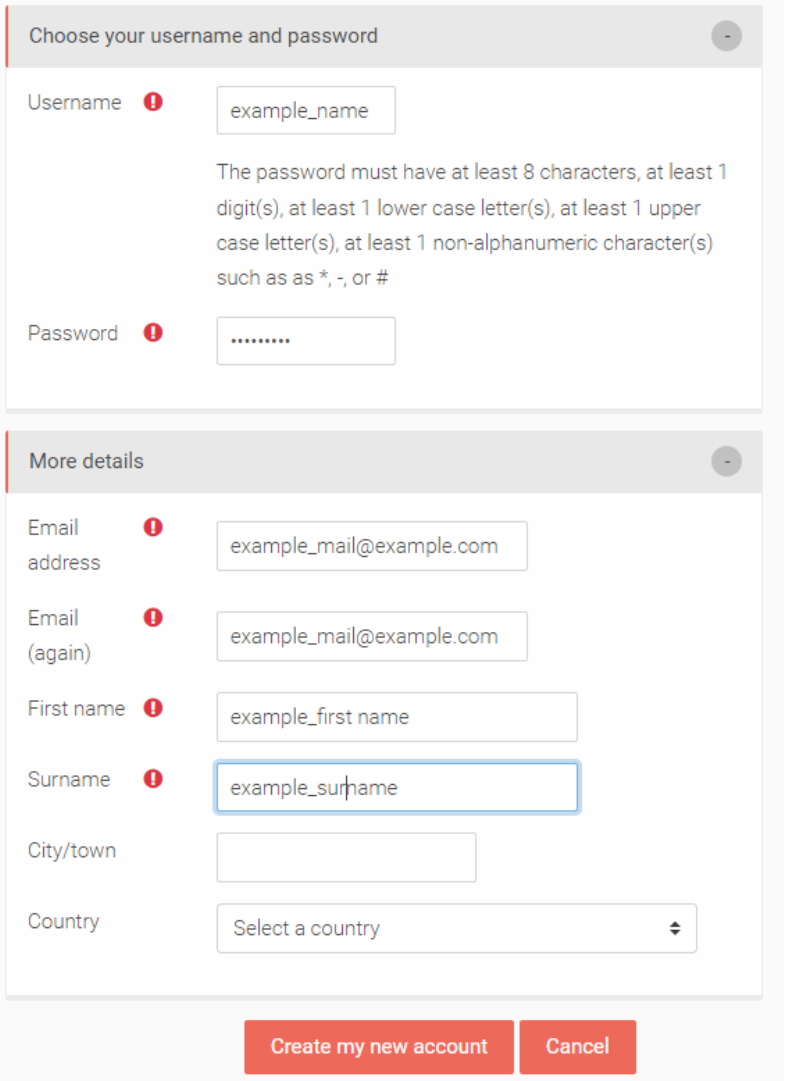

Be careful at the password section. The password must have at least 8 characters, at least 1 digit(s), at least 1 lower case letter(s), at least 1 upper case letter(s), at least 1 nonalphanumeric character(s) such as as  $*$ , -, or #. For example, Idgames1#

After you are ready press the Create my new account button.

#### This is the final screen.

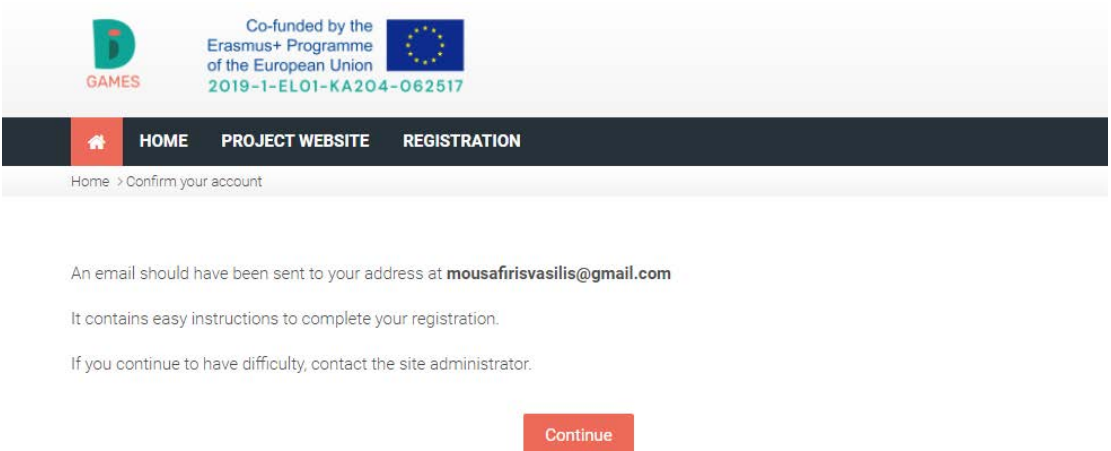

#### An email with a verification link arrives at your email account. Don't forget to check your spam folder!

A new account has been requested at 'E-LEARNING PLATFORM OF ID GAMES PROJECT' using your email address.

To confirm your new account, please go to this web address:

https://lms.idgames.eu/login/confirm.php?data=XCTN9yGxcjQ04Fy/vaskarditsa

In most mail programs, this should appear as a blue link which you can just click on. If that doesn't work, then cut and paste the address into the address line at the top of your web browser window.

If you need help, please contact the site administrator,

**IDGames Project** euprojects@e-sl.gr

You must press the link to activate your platform account.

After pressing the link you will be redirecterd to the platform and you will see the confirmation. Your registration has been confirmed

Your registration has been confirmed

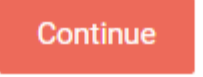

Now you can login to the platform!

## <span id="page-5-0"></span>Login

You can login pressing the login button at the top right position

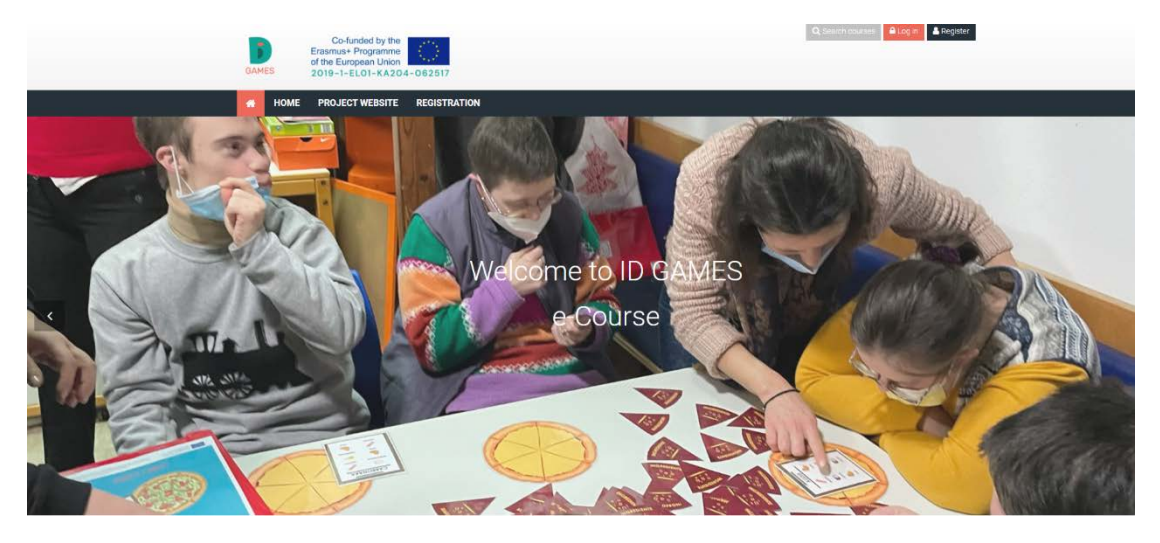

After that you will see the bar to extend you will be able to input the username and the password you entered at the registration form.

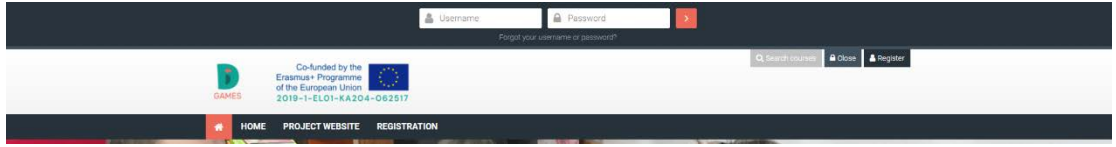

In case you put wrong credentials you will see the following screen:

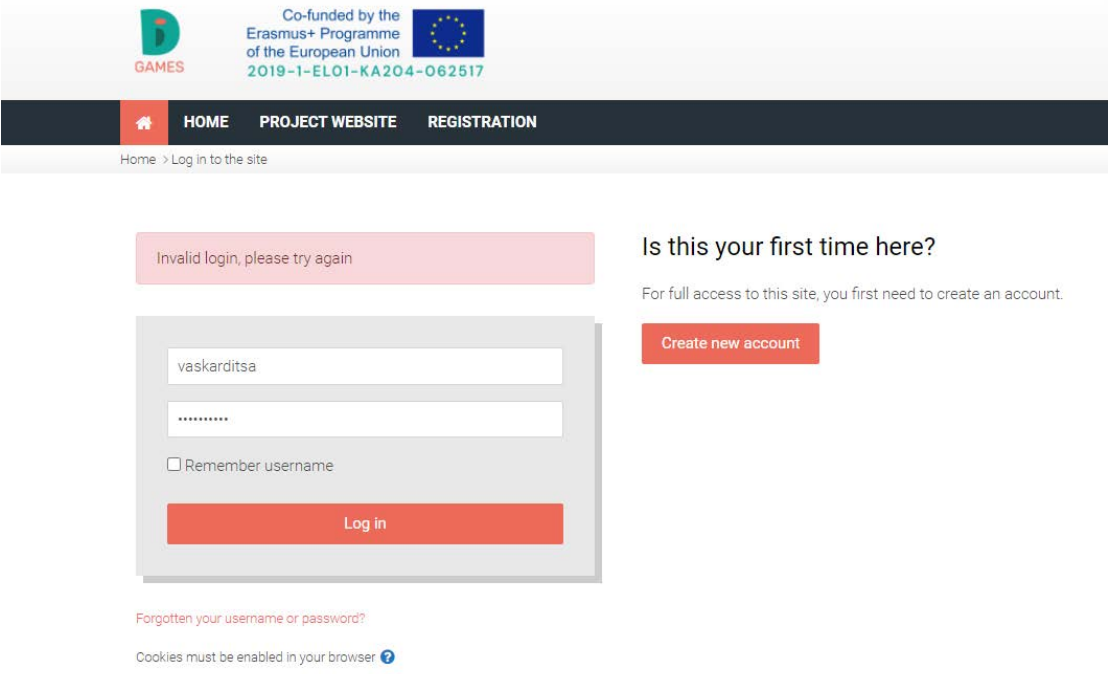

Try again or you can click forgotten your username or password to reset them.

# <span id="page-6-0"></span>Home Page

After your successful login you will see Platform home page.

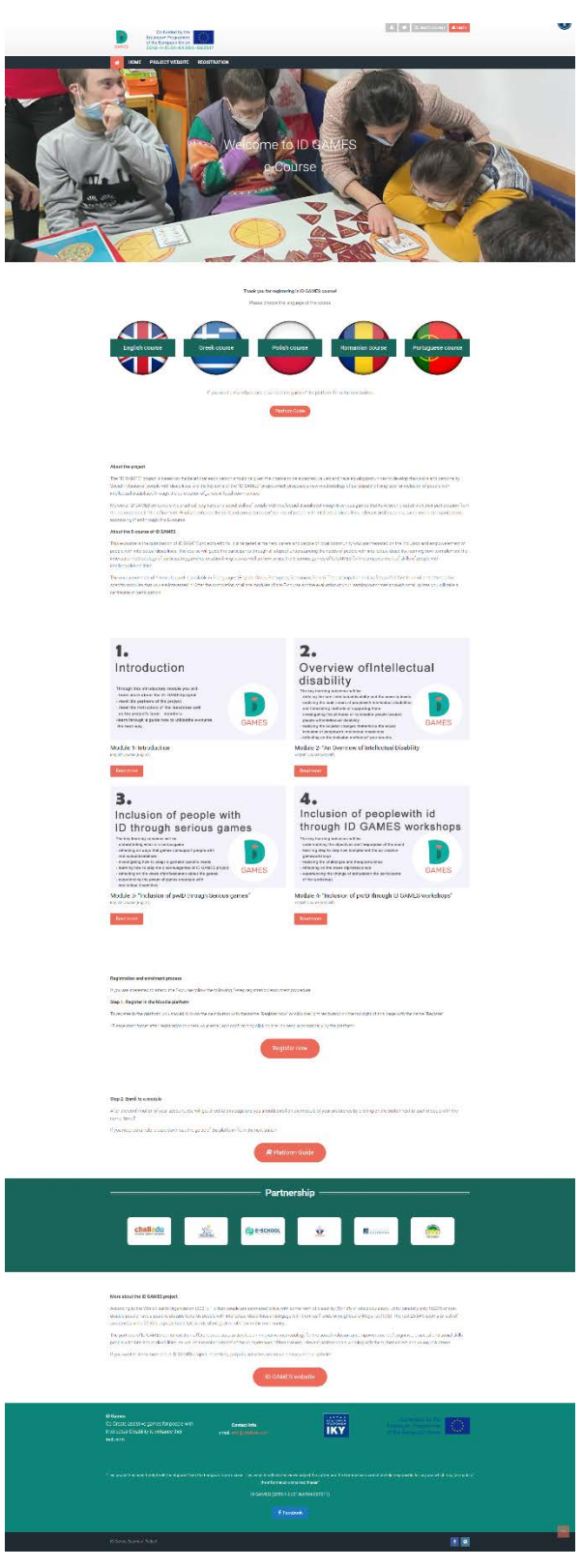

Here you can select the language you would like to attend the ID Games e-course by clicking the desired flag.

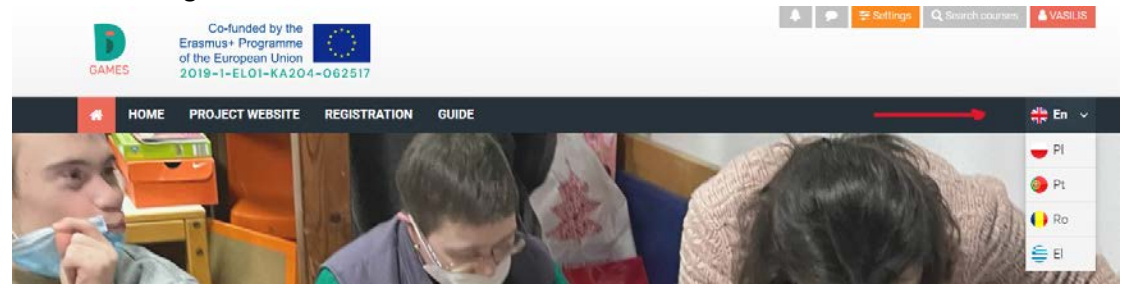

After that section you can find the four modules of the e-course.

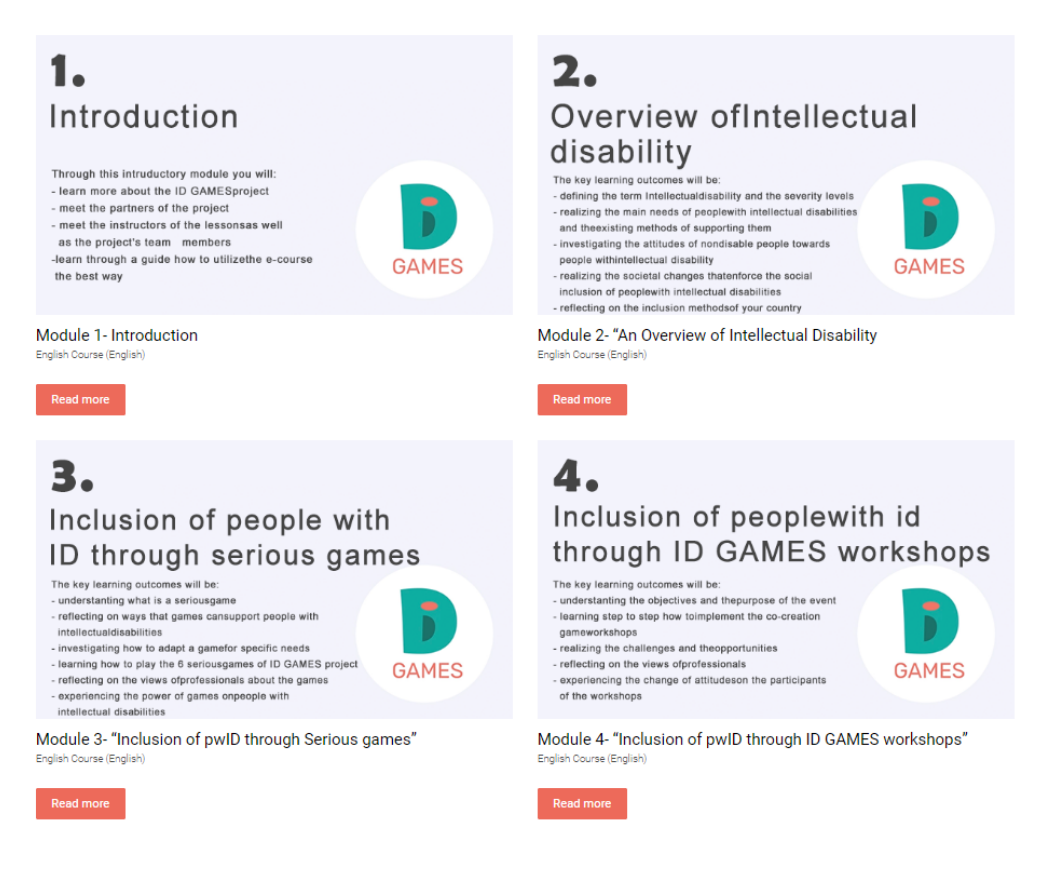

The whole time in the platform at the top you can find the menu at the top where you can access the home button, the modules you have seen, the project website and this guide.

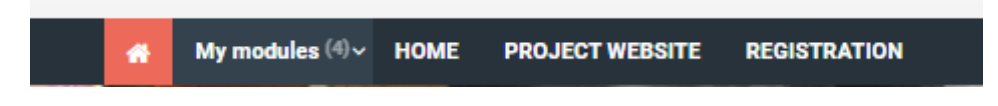

# <span id="page-8-0"></span>Module Page

Let's see how to access every module.

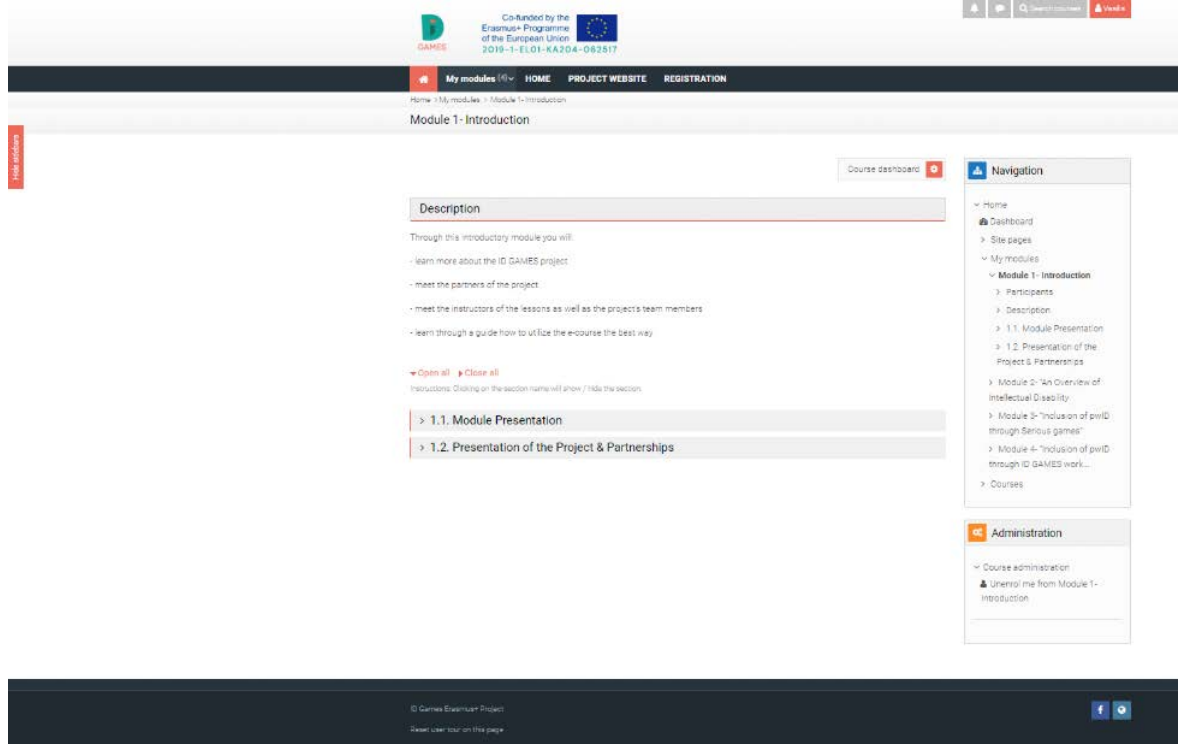

By pressing the title for example 1.1. Module Presentation it opens and you can watch the content.

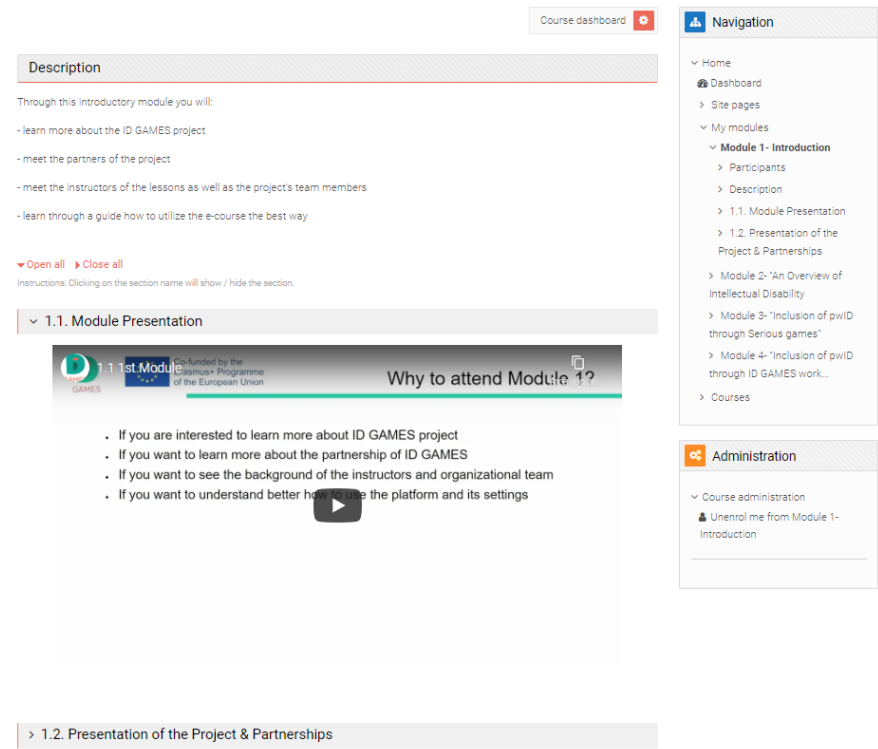

At the right side you can access all the modules and the dashboard.

## <span id="page-9-0"></span>Dashboard

Here is a mini control panel of the platform. You can access all the modules you watch.

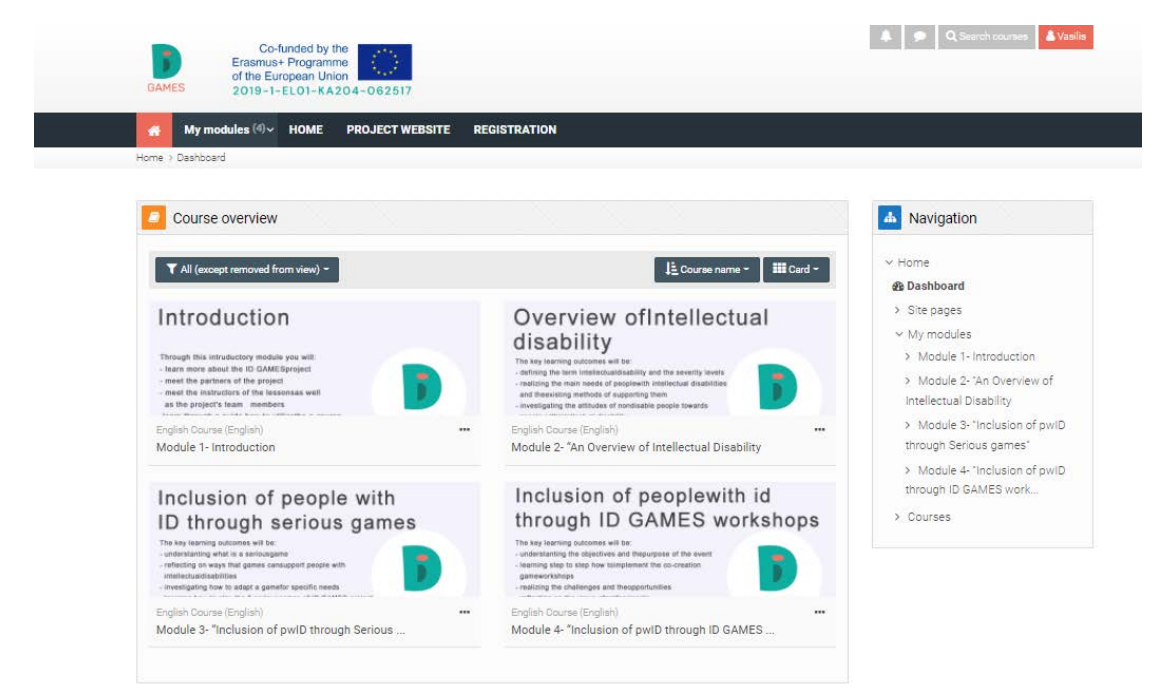

## <span id="page-10-0"></span>Profile

If you press the red button with your name at the top right you can access this menu:

<span id="page-10-1"></span>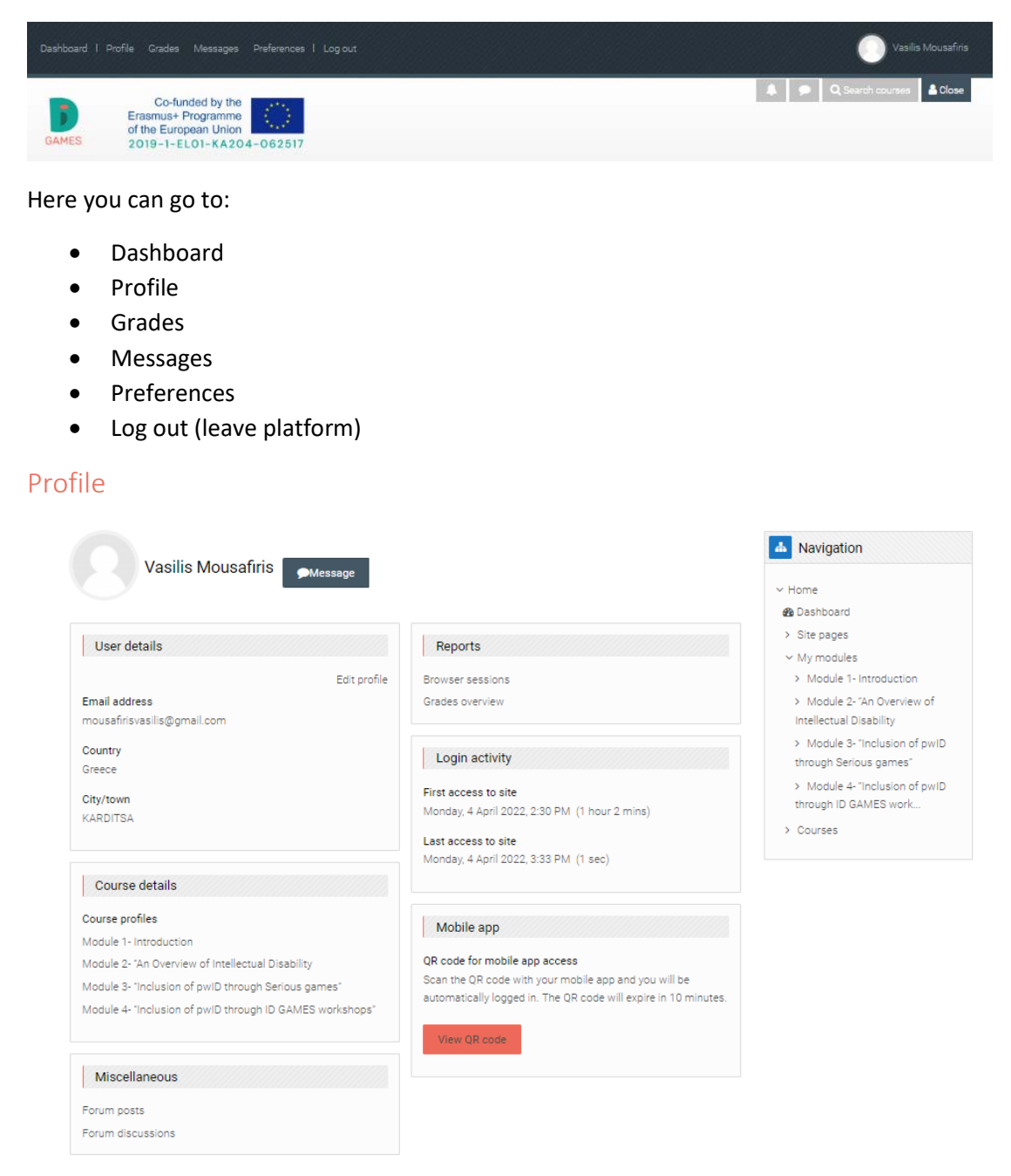

Here you can change your profile details, access statistics and Miscellaneous settings.

#### <span id="page-10-2"></span>Grades

Here will be displayed the grades from the quizzes through the platform.

## <span id="page-11-0"></span>Messages

In this section you can communicate with other users of the platform. You must know other users' usernames.

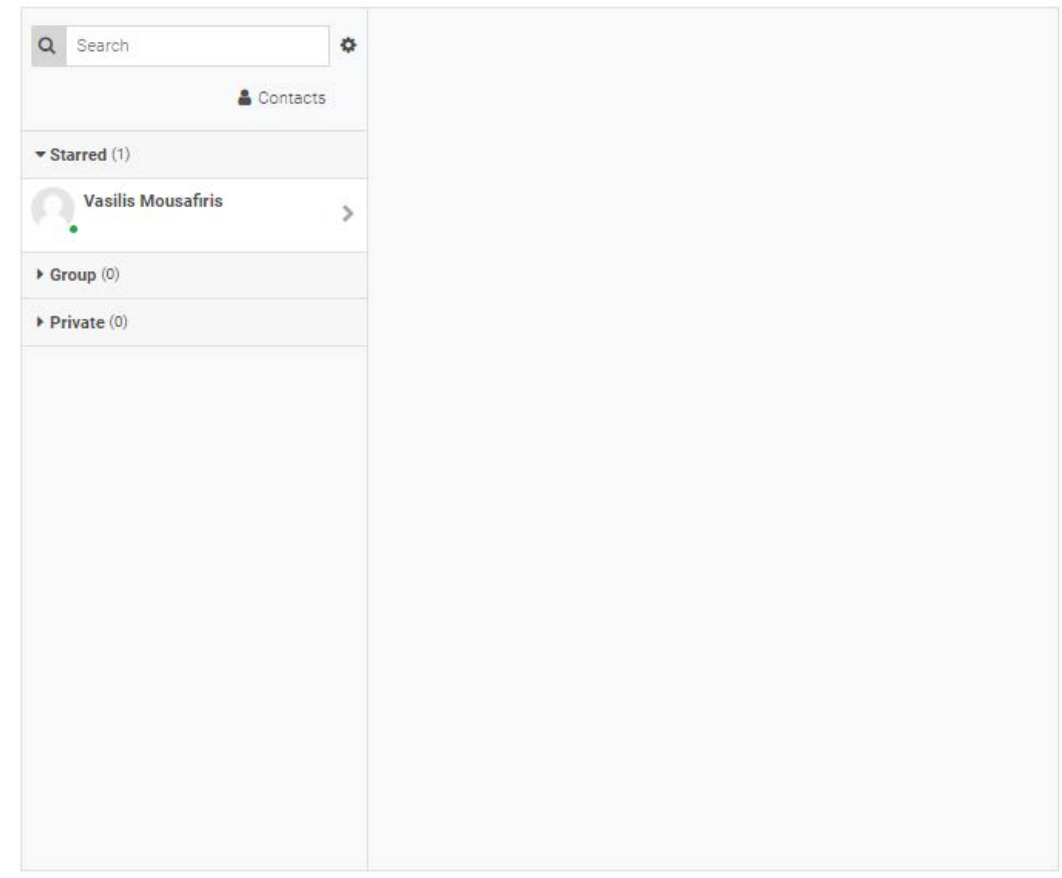

### <span id="page-11-1"></span>Preferences

This section is for more moderate users.

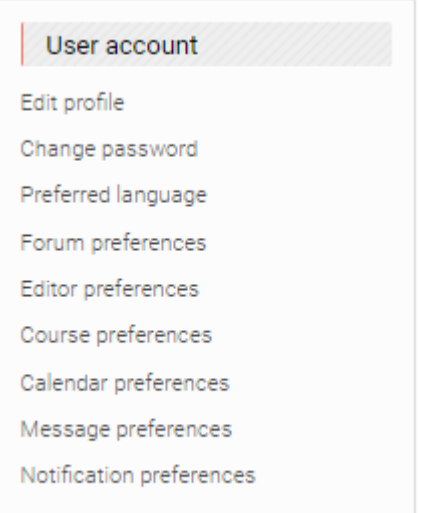